## Law Summer Housing Deposit Instructions

1. Navigate to albert.nyu.edu.

## 🧳 NYU

## **Albert Login**

| Sign in below to access the Albert portal, or search the public course catalog (no sign-in required). |                      |  |  |  |  |  |  |
|----------------------------------------------------------------------------------------------------|----------------------|--|--|--|--|--|--|
|                                                                                                    | Sign in to Albert    |  |  |  |  |  |  |
|                                                                                                    | Public Course Search |  |  |  |  |  |  |
|                                                                                                    | Albert Help          |  |  |  |  |  |  |

2. Click the "Sign in to Albert" button and log in with your NYUHome credentials (NetId and password).

| NYU Login |                                                 |  |  |  |
|-----------|-------------------------------------------------|--|--|--|
| NetID     |                                                 |  |  |  |
|           | By your use of these resources, you             |  |  |  |
| Password  | agree to abide by the Policy on                 |  |  |  |
|           | Responsible Use of NYU Computers<br>and Data.   |  |  |  |
| Login     | Before entering your NetID and                  |  |  |  |
|           | password, verify that the URL for this          |  |  |  |
|           | page begins with:<br>https://shibboleth.nyu.edu |  |  |  |

Need Help?

3. In Albert under the "Housing" tab, click the "NYU Housing Payments" link.

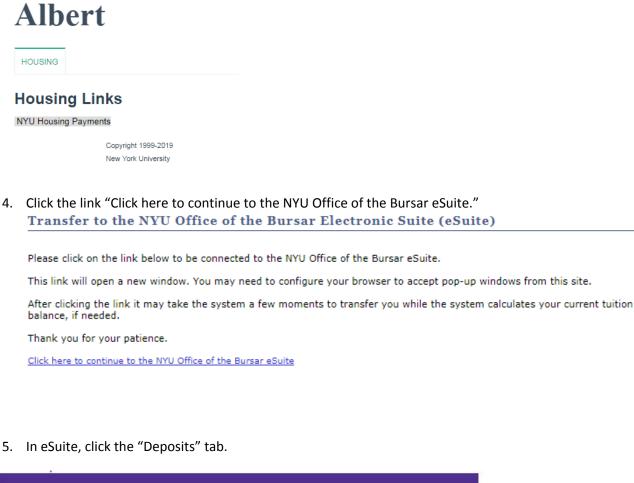

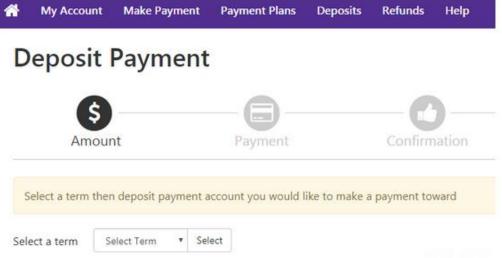

6. Select the Summer term from the drop-down. Be sure to select "**Law Summer Housing Deposit**" in the second drop-down and continue with the payment.

| MYU | Welcome to the New York University<br>Electronic Suite (eSuite)                    |              |               |            |         | the Bursar<br>I.edu/bursar |         |                  |                            |         |  |
|-----|------------------------------------------------------------------------------------|--------------|---------------|------------|---------|----------------------------|---------|------------------|----------------------------|---------|--|
| *   | My Account                                                                         | Make Payment | Payment Plans | Deposits   | Refunds | Help                       |         |                  |                            |         |  |
|     | Deposit Payment                                                                    |              |               |            |         |                            |         |                  |                            |         |  |
|     |                                                                                    |              |               | \$<br>Amou | Int     |                            | Payment | Confir           | nation                     | Receipt |  |
|     | Select a term then deposit payment account you would like to make a payment toward |              |               |            |         |                            |         |                  |                            |         |  |
|     |                                                                                    |              | Select a te   | erm        | Ŧ       | Select                     |         | Select a deposit | Law Summer Housing Deposit | Select  |  |